Adobe Illustrator・Adobe Photoshop を使用したポスターデザイン

- コンピュータゲームを題材とした講演会のポスター制作を例に -

学術情報部情報政策課 技術補佐員 山田 斗志希 総合情報基盤センター 講師 遠山 和大

本稿では、筆者(山田)が制作した講演会のポスターについて、制作に使用したソフトウェア をどのように使用したのか,これについて制作過程を交えて具体的に解説する。

# 1. はじめに

本稿では、筆者が制作した講演会のポスターに ついて、制作過程を紹介するとともに, Adobe illustrator と Adobe Photoshop (以下 「illustrator」「Photoshop」と略記)の基本的な 使い方を解説する。

なお,新規作成の仕方や[選択ツール]などの初 歩的なツールについての説明は省略する。また, 主にマウスで操作することを前提にした解説とす る。

## 2. 概要

#### 2-1. 講演会の概要

本講演会の講師は、現在、大阪電気通信大学特 任准教授である長瀧寛之氏[1]である。長瀧氏には, ご自身の実践,すなわちコンピュータゲームを具 体例とする情報教育の実践についてご講演いただ いた。

### 2-2. ポスター制作の概要

次にポスター制作の順序を示す。

- a. 要素の設定
- b. コンセプト
- c. イラスト
- d. レイアウト
- e. フォント
- f. カラー
- g. ブラッシュアップ

次章から,この順序に沿って解説を行う。

## 3. ポスター制作

## 3-1. 要素の設定

要素とは,講演者の名前・日時・場所などのテ キスト,また,ポスターの雰囲気を左右するイラ スト・写真などのことである。このうち前者はほ ぼ決まっていたが,後者は決まっていなかったた め,筆者(山田)が用意した。

#### 3-2. コンセプト

長瀧氏は,「コンピュータゲームの具体例から情 報科学の原理を紐解く授業の実践や,情報教育の 学習トピックを体験的に学ぶ ICT 教材の開発など を行ってきた。」[2] このことから、本講演では、コ ンピュータゲームを具体例に,「情報教育の学習ト ピック」をわかりやすく,かつ楽しく・面白く伝 える意図があると考えられる。それならば、その 意図をなるべく正確に,かつ一瞬で伝えるポスタ ーを制作したい。このように考え,ポスターを見 た者が,講演会に対して「楽しそう」「面白そう」 といった好意的な印象を持ちうるポスターを目指 すことにした。

#### 3-3. イラスト

### (1)ドット絵を採用した理由

ドット絵は,例えば1983年に任天堂が発売した 家庭用ビデオゲーム機であるファミリーコンピュ ータなど,ハードウェアのスペックやカセットの 容量の制約などを考慮して制作されたコンピュー タゲームに顕著である。このことは,「コンピュー タの仕組みや理論を理解する『情報の科学』」[3] と 密接に関連すると考えられるため,本講演会を象 徴するものになると判断した。

#### (2)準備

本項から,Photoshopを使用したドット絵の制作 について述べる。なお,Photoshopのバージョンは 21.0.2(Photoshop 2020)である。

今回はドット (ピクセル) をひとつずつ打って 描くことにした。

まず,[新規ドキュメント]ダイアログボックス からピクセル数が 24×24 のカンバスを作成した。 16×16から96×96のカンバスを試みたが,このカ ンバスに至った。理由としては、次の 3 つが挙げ られる。

・防具(鎧や兜など)を着ており,かつ剣と防具 を持っている勇者を描きたい。

・なるべくピクセル数を少なくしたい。

・防具、剣、盾それぞれの形がわかるようにした い。

16×16 のカンバスの場合, 防具などの形がわか るようにドットを打つことが難しく,今回は断念 した。つまり、現在の筆者にとって、なるべくピ クセル数を少なくし,防具などの形がわかるよう にドットを打つには,24×24 のカンバスが最適だ ったということである。

次に, [表示]メニューをクリックし, [表示・非 表示]の中から[グリッド]をクリックする。すると, 格子が表示される。マスの数ついては,[環境設定] ダイアログボックスから[ガイド・グリッド・スラ イス]をクリックし、表示された各項目から調整す ることができる。

以上により,カンバスは次のようになる。

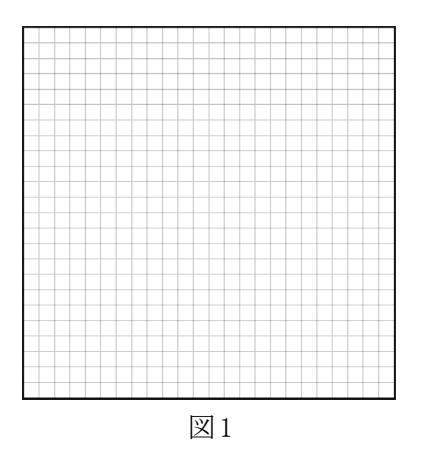

このカンバスは背景として扱われるため、この

ままドット絵を描くと,のちにドット絵と背景を 切り離す手間が生じてしまう。したがって,レイ ヤーを追加することを忘れないように注意してい ただきたい。

### (3)ドット絵を描く

ドット絵を描く際に使用した主なツールは次の 2つである。

- ・[鉛筆ツール]
- ・[スポイトツール]

前者はドットを打つ際に,後者は画像からカラ ーをサンプリングする際に使用した。カラーの選 択方法については,[スポイトツール]の他,[スウ ォッチ]パネルや[カラーピッカー]ダイアログボ ックスを使用する方法などがあるが,はじめのう ちは、あまり気にしなくても特に問題はないだろ う。

ひとつずつドットを打った結果が図2である。

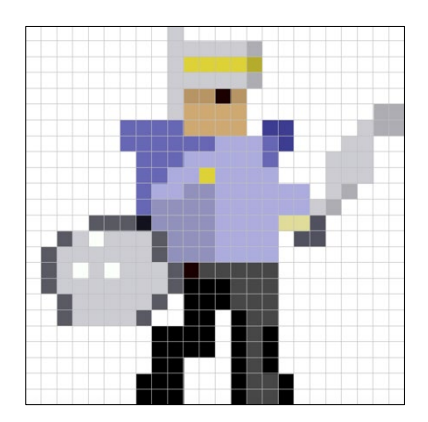

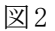

## (4)書き出しの際の注意

上述の手順で描いたドット絵をそのまま書き出 すと、24×24 ピクセルのファイルとして書き出さ れる。しかし、これではあまりに小さいため、使 えない。そこで,書き出しの際,例えば,400×400 ピクセルと指定し,拡大することになる。ただし, おそらくデフォルトでは,画質は「バイキュービ ック法 - 滑らか (拡大)」[4] に基づくため,元の ドット絵とは異なるものが書き出される場合があ る(図3)。

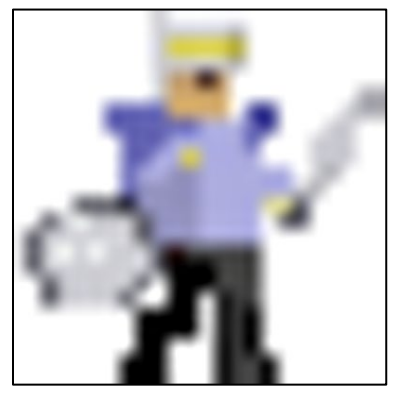

図3

「なぜ?」と思われる方もいるかもしれないが, そもそも Photoshop が画像を編集するソフトウェ アであることを考慮すると,このことは理解しや すくなる。つまり,拡大・縮小して書き出した時 に,画像が不自然に見えないように(画質が落ち ないように),自動的にピクセルが追加されたり間 引きされたりしているのである[5]。ひとことで言え ば,補間である。この補間方法の 1 つが,上述の バイキュービック法である。このように,諸機能 について知ることは,Photoshopを使用する際に起 こりうる想像外の事象に余裕を持って対応するこ とに繋がるだろう。

なお、図 3 の事象を回辟するには、画質を「ニ アレストネイバー法(ハードな輪郭)」[6] に変更す れば良い。画質変更の仕方の一例としては、「Web 用に保存]ダイアログボックスから変更するもの がある。

### 3-4. レイアウト

(1) グリッド・ガイド

ここからは、ポスター制作に移る。なお,以降 はillustrator 2020(24.0.2)を使用している。

まずは,ポスターのレイアウトを考える。

まず,アートボードのサイズを決める。今回は, 総合情報基盤センター入り口付近や会場入り口付 近に置く立て看板, また, A4 サイズの配布物とし て印刷される予定だったため, AO サイズとした。 (看板のサイズをA0だと思っていたが,実際はA1 であった。)このサイズを設定し,新規作成する。 次に,要素を配置する範囲を決める。今回は, アートボードよりひとまわり小さい大きさとし,

その範囲を[長方形ツール]を使用した長方形で表 した (図4)。

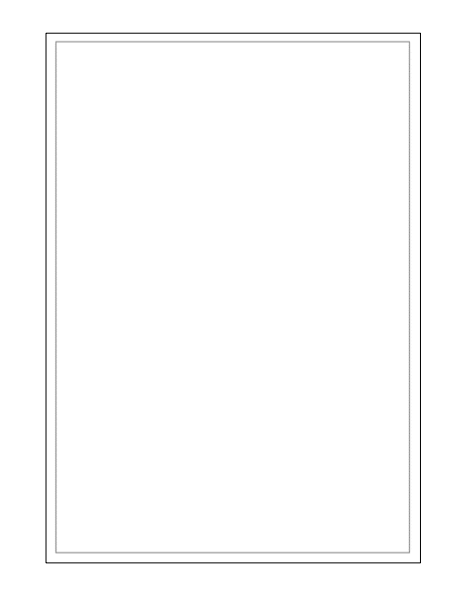

図4

長方形の外側は余白である。これは,看板の枠 を考慮したためである。

長方形に基づいて,グリッドを設定・表示した。 これにより、グリッドを基準に、要素の色々な配 置を容易に試すことができる。手順は次のとおり である。

①長方形をクリック。

②[オブジェクト]メニューをクリックし,[パス] →「グリッドに分割」または「段組設定]をクリッ ク。

③[グリッドに分割]または[段組設定]ダイアロ グボックスから行・列の段数を設定。

すると、例えば、図 5 のように長方形が分割さ れる。

そして,ガイドに変換する。手順は次のとおり である。

①分割された全ての長方形を選択。

② [表示] メニューをクリックし, [ガイド] → [ガ イドを作成]をクリック。

ガイドに変換後,グリッドのカラーが変わるは ずである。環境設定でカラーを変更していなけれ ば,おそらくデフォルトのカラーであるシアンに 変わる。ガイドに変換されたことを確認した後, ガイドのあるレイヤーをロックする。

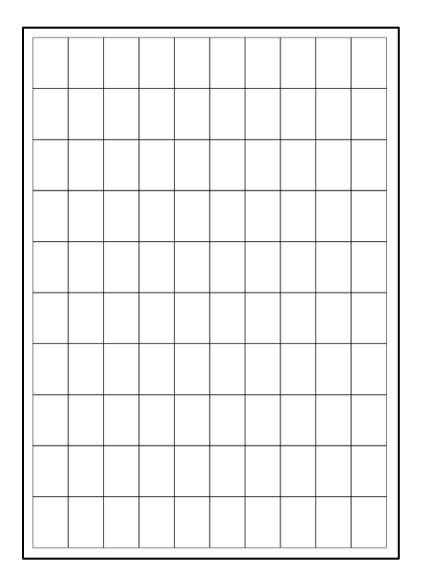

#### 図5

#### (2)要素の配置

グリッドを基準に,タイトル・講演者名・場所・ 日時・参加費・備考などを様ざまに配置し、完成 形のイメージを形成する。例えば、図 6 のように である。

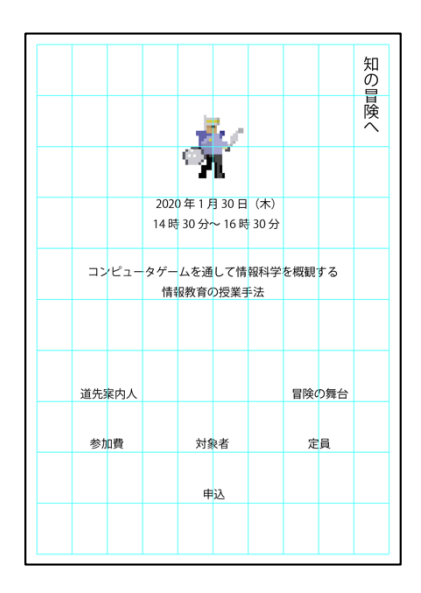

いずれは要素が追加されると予想し,全体的に 余白を広めに設けている。

この段階は、ドラッグ&ドロップを繰り返す単純 な作業の段階であり,特筆する使い方は無いと思 っている。しかし,単純な作業にこそショートカ ットキーを使用することで,制作時間を短縮する ことができる。そこで、使用した主なショートカ ットキーを表 1 に示す。はじめはショートカット キーを覚えることが面倒に思うかもしれないが,

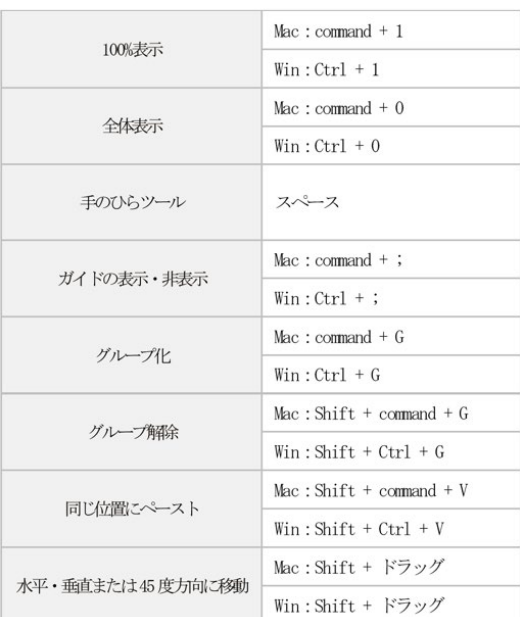

覚えた後は,ツールの切り替えのたびにマウスを 動かす方が面倒になるだろう。

表1

#### (3)強弱

強弱とは,フォントサイズの大小のことである。 要素の重要度に応じてフォントを大きくしたり小 さくしたりする。以下に図示するものは,テキス トを追加し,フォントサイズを変更した状態であ る。なお,ガイドを非表示にする。:

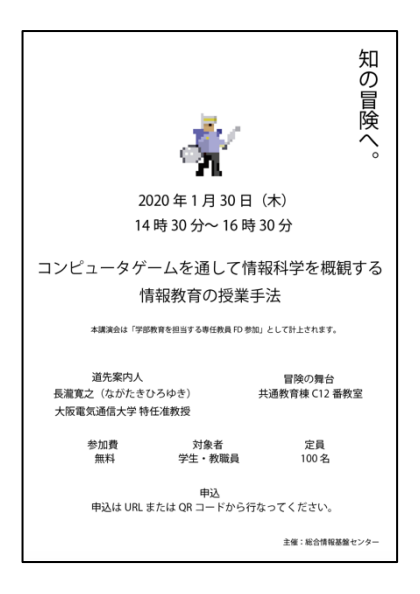

図7

### 3-5. フォント

今回採用するフォントを考える。

まずはタイトルからである。フォントは「明朝」 「ゴシック」など様ざまに分類される。今回はド ット絵の形に合うフォントを Adobe font<sup>[7]</sup> を使 用して探した。そして,ドット絵の形状を考慮し, 視覚デザイン研究所 (VDL)が提供している

「VDL ギガG M」を選択した。このフォントは, 判読可能な程度に崩した角のある独特の形状が印 象的である。このため,他の文言のフォントにつ いては,ポスター全体の統一性を考慮し,この印 象になるべく近いフォントを探した。最終的には, 角のあるフォント(例えば「ヒラギノ角ゴ STD W8」)を採用し,備考や主催には丸みを帯びた

「A-OTF じゅん Pro101」を採用することで, 硬質ながらもいくらか柔らかさを感じられるよう に工夫した。

フォントの変更のみだが,それだけでも版面の 印象が大きく変わることが分かるだろう。一例と して,タイトルに「VDL ギガG M」を適用する 前と適用した後を示す(図8)。

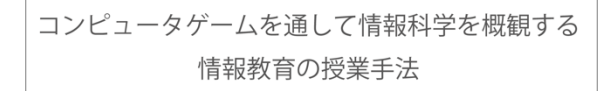

コンピュータゲームを通して情報科学を概観する 情報教育の授業手法

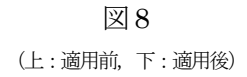

## 3-6. カラー

カラーの選択方法については,表示欄を縦横に 長く伸ばした[カラースペクトル]を使用した。ま た,[カラーピッカー]ダイアログボックスも使用 し,赤系統の色を選択した。このようにカラーの 選択方法は1つではない。筆者の場合は、カラー が決まっている場合は,数値の操作により目的の カラーを作り,そうでない場合は,[カラースペク トル]により着色を試す。着色後を図9に示す。

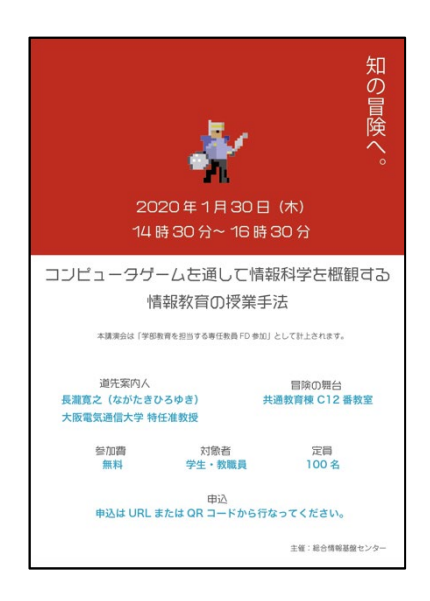

図9

## 3-7. ブラッシュアップ

この段階では、字間やフォントサイズを微調整 したり,装飾を施したりなど,全体的な印象をよ

り良くするための作業に入る。例えば,日時の「〜」 を「▶□」に変えたり、タイトルをオリジナルの枠 で囲ったりする。また,未来に意識を向けている ような雰囲気を作るために,ドット絵の剣先に光 輪を付け加えた(図 11)。他には,要素間の境界 を明白にするため,「道先案内人」などの見出しを

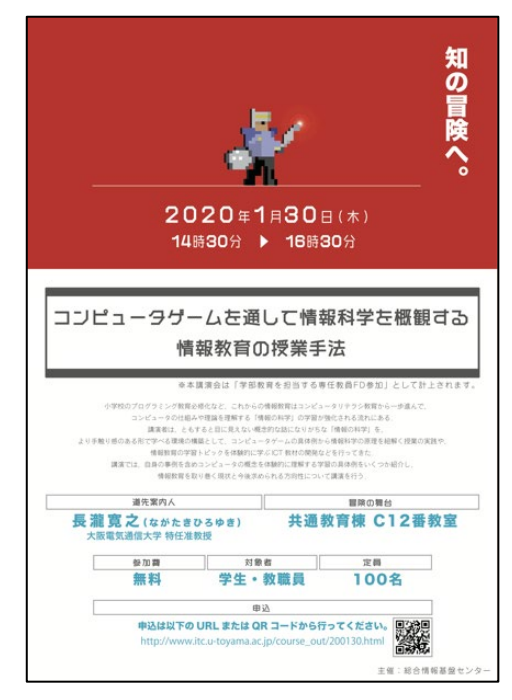

薄い灰色の枠で囲った (図 12)。このようなブラ ッシュアップを行い,最後に,要素の配置をグリ ッドに沿うように揃えた。場合によっては[定規] を表示し,ミリ単位で揃えた。こうして完成した ポスターが図10である。

図10

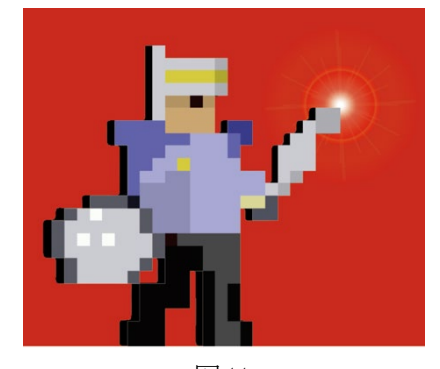

図11 [フレアツール]を使用し,光輪を作成。

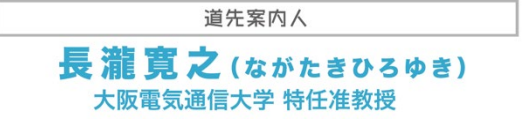

## 図12

### [長方形ツール]を使用し, 見出しを囲った。

ここでは、勇者の剣先の光輪を作成するために 使用した[フレアツール]について述べる。明るさ や光線の数などの調整は,[フレアツール]をダブ ルクリックすることで表示される [フレアツール オプション]ダイアログボックスから行うことが できる (図13)。

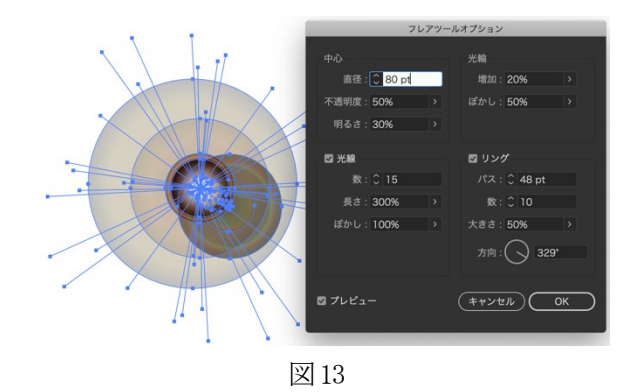

また、「オブジェクトを再配色]ダイアログボッ クスから、配色も調整することができる (図14)。

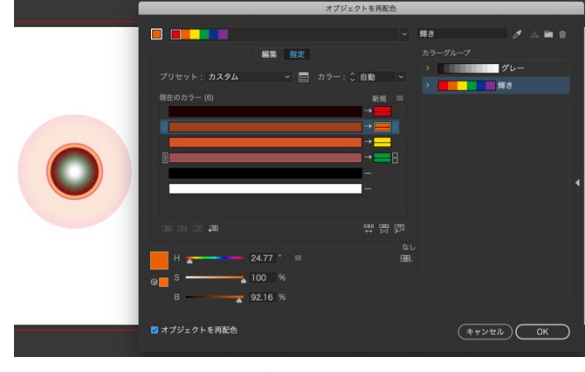

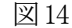

このツールに限らず、他のツールのオプション も,ダブルクリックで表示することができる。

## 4. おわりに

本稿では、実際に看板やチラシとして使用され たポスターの制作過程を例に,いくつかのソフト ウェアのうち, Illustrator と Photoshop を使用 したポスターデザインについて解説した。これら のソフトウェアは,アマチュアからプロまで幅広

く使用されるものであり,当然ながら,本稿で示 したツールや機能以外にも多くのものが搭載され ている。したがって,より高度なことにチャレン ジする可能性は常に開かれている。あとは、作り 手の気持ち次第である。

# 註

[1] http://www.nagataki.com/main/, (2020年2月15日閲覧) [2] 講演会のポスターから引用。ポスターは,富山大学公式ウェブ サイトに掲載されている。なお,引用文は,長瀧氏によるもの。 https://www.u-toyama.ac.jp/outline/event/index.html#event\_2001 30 (2020年2月12日閲覧) [3] 同上。 [4] 築城厚三『Photoshop CC 試験対策』, 株式会社オデッセイ コ ミュニケーションズ,2017年,p52-53. [5] 同上。 [6] 同上。 [7] 総数15,000以上のフォントの中から,フォントを選択すること ができる。なお,Creative Cloud サブスクリプションに付属。